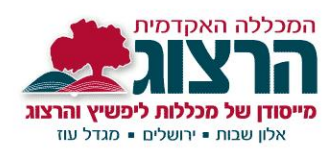

#### **הוראות לסטודנטים :**

**שלום וברכה, סטודנטים במכללת הרצוג זכאים לקבל כהטבה, תוכנת אופיס )365( להורדה ואיחסון בענן - בחינם.**

**ההטבה תקפה עד סיום הלימודים.**

לצורך קבלת ההטבות יש להתחבר לכתובת מייל של המכללה שיצרנו עבורך.

במסמך זה ארבעה חלקים:

- [כניסה](#page-1-0) למייל של הרצוג
	- קביעת [סיסמה](#page-2-0)
- התקנת יישומי אופיס 365 [במחשב](#page-4-0) האישי
- העברת מיילים [מכתובת](#page-5-0) המייל של הרצוג לכתובת מייל אישית )לא חובה למי שמעוניין(

אגף המחשוב יתמוך אך ורק בבעיות כניסה לדוא"ל שאינן נפתרות באמצעות הוראות מסמך זה. נא לפנות בדוא"ל בלבד לכתובת tmicha@herzog.ac.il תשובה תינתן במהלך השבוע שלאחר הפניה.

- אין אחריות של המכללה להתקנת האופיס או לתקלות עקב התקנתו
	- מסמך ההסבר נמצא גם באתר המכללה ובאפליקציה
	- כתובת המייל בנויה ממס' הפלאפון אשר נמצא במידע האישי

# בהצלחה!

הרצוג. לדעת. לחנך.

©כל הזכויות שמורות לספרייה ומחלקת המיחשוב

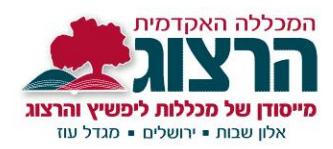

## **כניסה למייל של הרצוג כתובת זו אינה מחליפה את הכתובת הרגילה שעימה נרשמתם למכללה.** היכנסו לכתובת :

<span id="page-1-0"></span>/[https://www.office.com](https://www.office.com/)

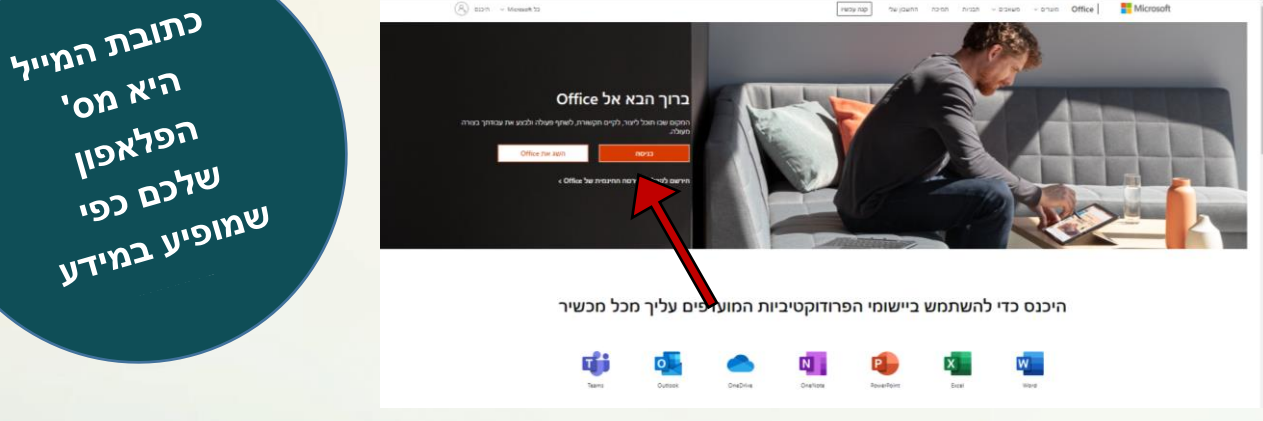

לחצו על כניסה.

והכניסו את שם המשתמש והסיסמה לפי ההוראות הבאות –

#### **שם משתמש:**

Cellphon[e@s.herzog.ac.il](mailto:Phone%20number@s.herzog.ac.il)

במקום המילה cellphone יש להזין את מספר הנייד שלכם ללא האפס המקדים

לדוגמה : אם הנייד **050-1234567** הכתובת שלכם היא:

```
501234567@s.herzog.ac.il
```
**שימו לב!!** כאשר כותבים במייל ספרות, המייל מוצג הפוך, הספרות מימין למייל - זה מצב תקין.

## **סיסמה:**

בכניסה הראשונה עליכם להגדיר סיסמה. האופיס 365 צריך לאשר שהסיסמה חזקה ומוגנת מספיק. חובה שבסיסמה יהיו 8 תווים. אותיות באנגלית, כולל אות גדולה, אות קטנה וספרות.

הרצוג. לדעת. לחנך.

כל הזכויות שמורות לספרייה ומחלקת המיחשוב $\Box$ כל

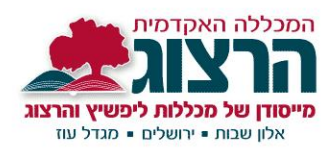

## הקלדת שם המשתמש (מס' הנייד - s.herzog.ac.il@521234567)

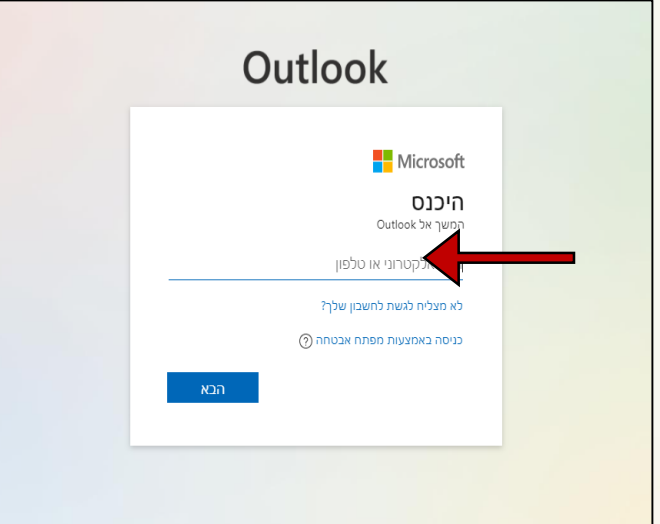

## <span id="page-2-0"></span>**קביעת הסיסמה:** כעת עליכם לקבוע סיסמה.

.1 כנסו ל: לא מצליח להיכנס לחשבון שלך?

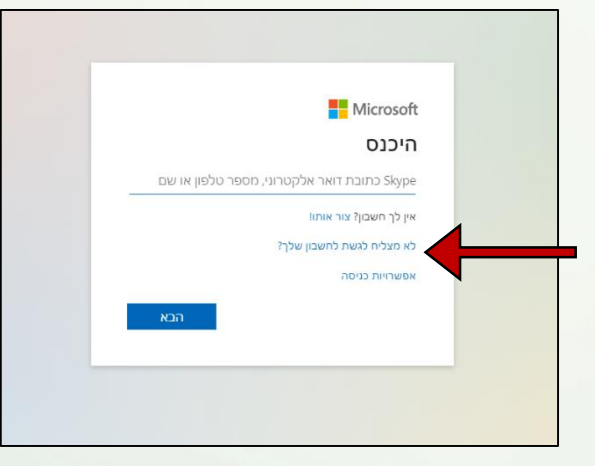

.2 מלאו ב'מזהה משתמש' את כתובת המייל ובמשבצת התחתונה את התווים בתמונה.

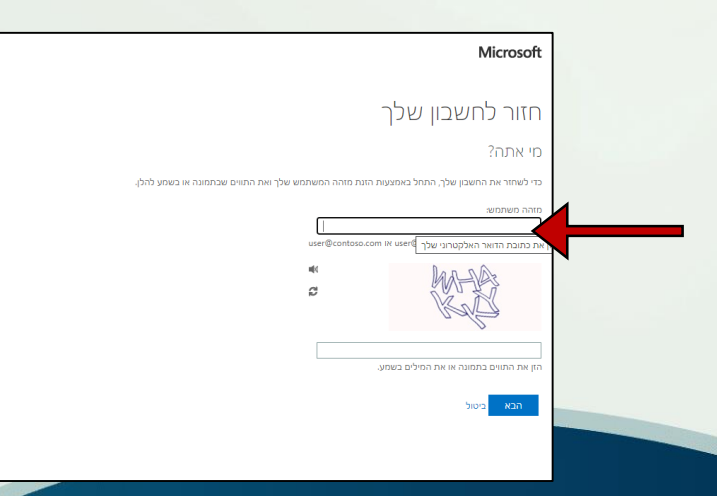

# הרצוג. לדעת. לחנך.

כל הזכויות שמורות לספרייה ומחלקת המיחשוב $\overline{\mathbb{C}}$ 

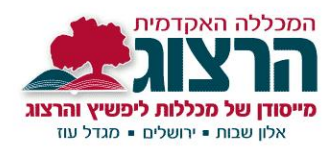

## .3 לחצו על הבא. בחרו אחת מתוך 3 אפשרויות את אמצעי יצירת קשר לצורך אימות

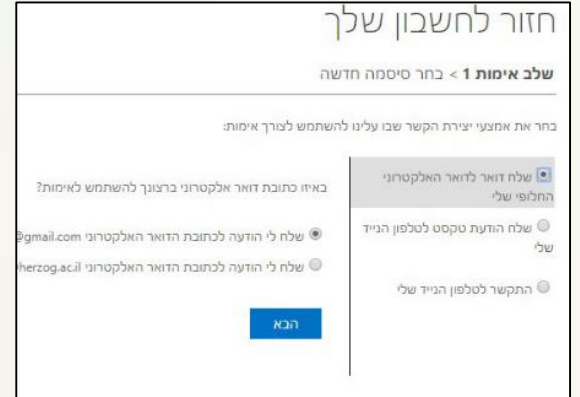

## כעת יתקבל קוד אימות למייל / סמס לנייד / או הודעה קולית לנייד

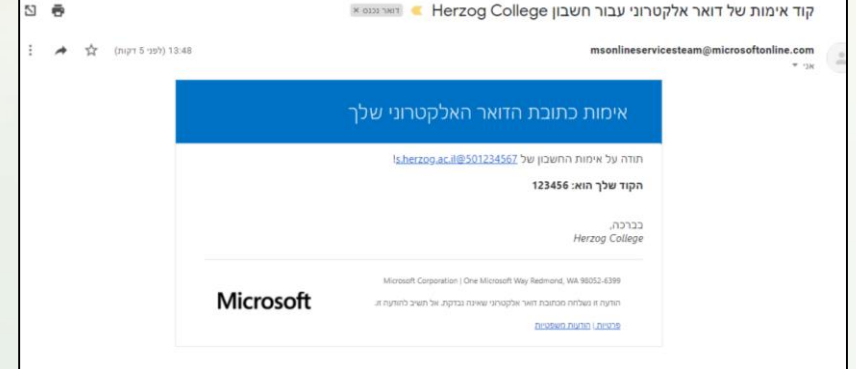

## יש להקליד את הקוד שתקבל באתר

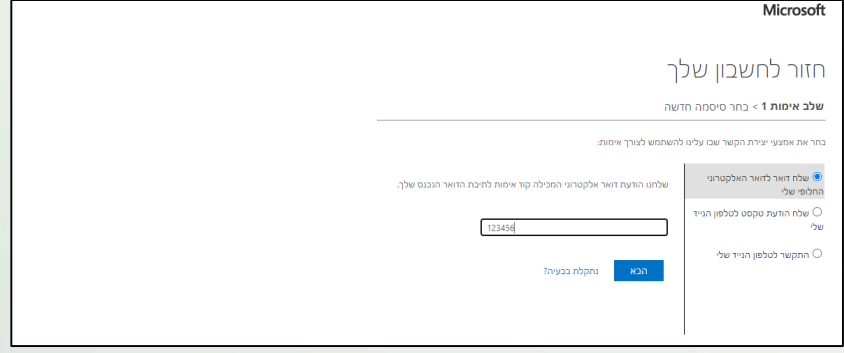

הרצוג. לדעת. לחנך.

כל הזכויות שמורות לספרייה ומחלקת המיחשוב $\mathbb{C}$ 

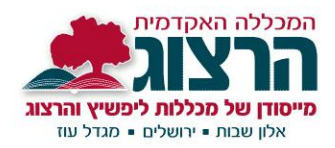

#### 4. כעת בחרו סיסמא חדשה ואמתו אותה (בהקלדה חוזרת)

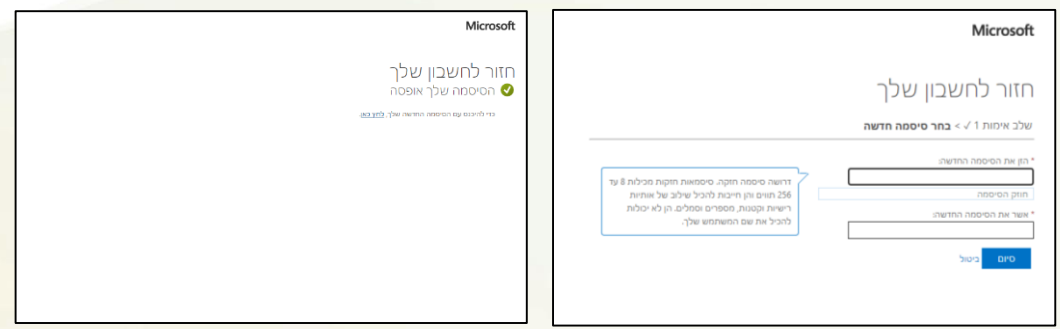

#### <span id="page-4-0"></span>**התקנת יישומי אופיס 365 במחשב האישי**

.1 לאחר ההזדהות, אתר אופיס ייראה כך. לחצו על: התקן את Office

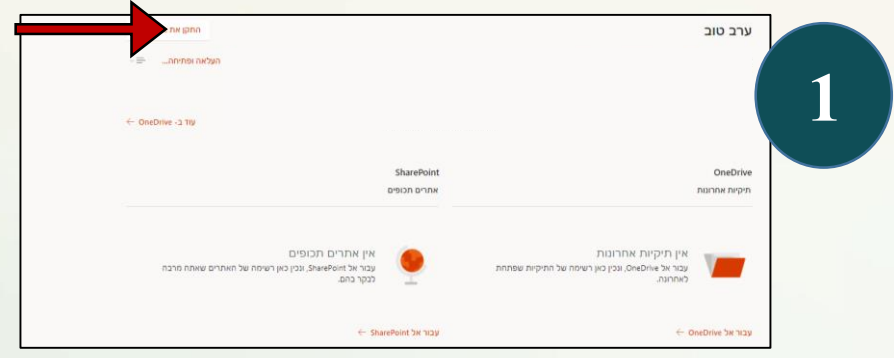

.2 לחצו על: יישומי 365 Office

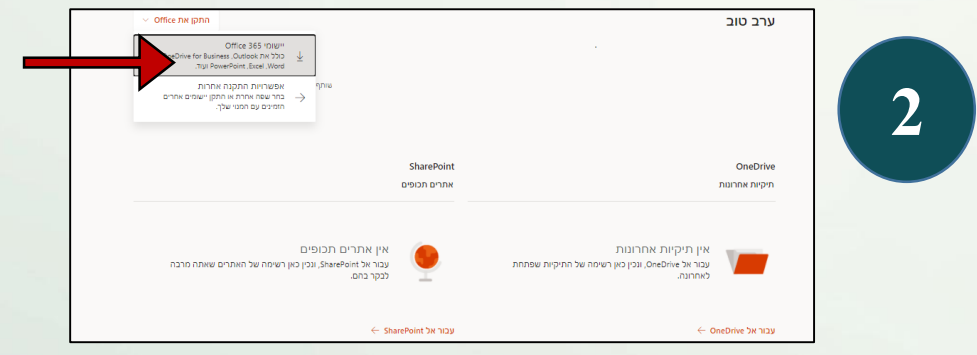

הרצוג. לדעת. לחנך.

כל הזכויות שמורות לספרייה ומחלקת המיחשוב $\mathbb{C}$ 

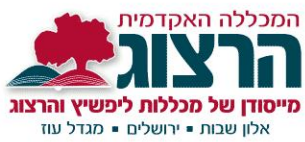

### 3. לחצו על ההורדה בחלק התחתון של המסך (בצד ימין או שמאל)

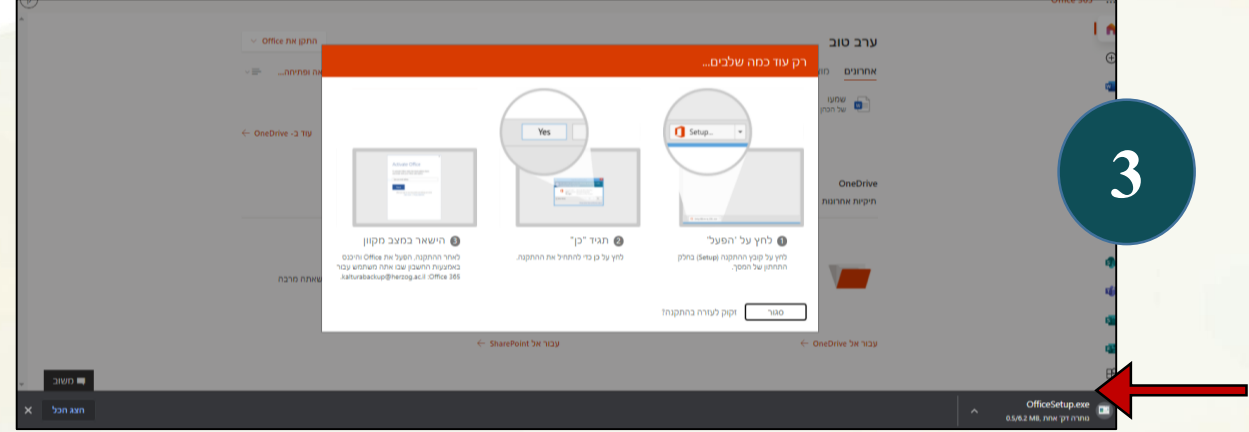

#### .4 אשרו ביצוע שינויים במחשב - לחצו על 'כן'

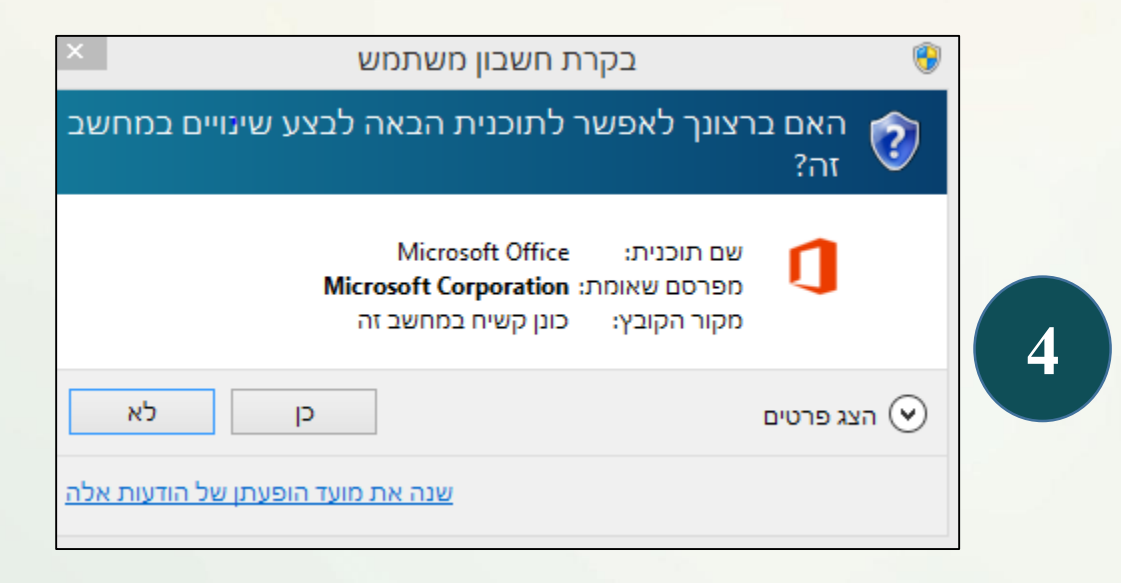

## תהליך ההתקנה יתחיל  $.5$

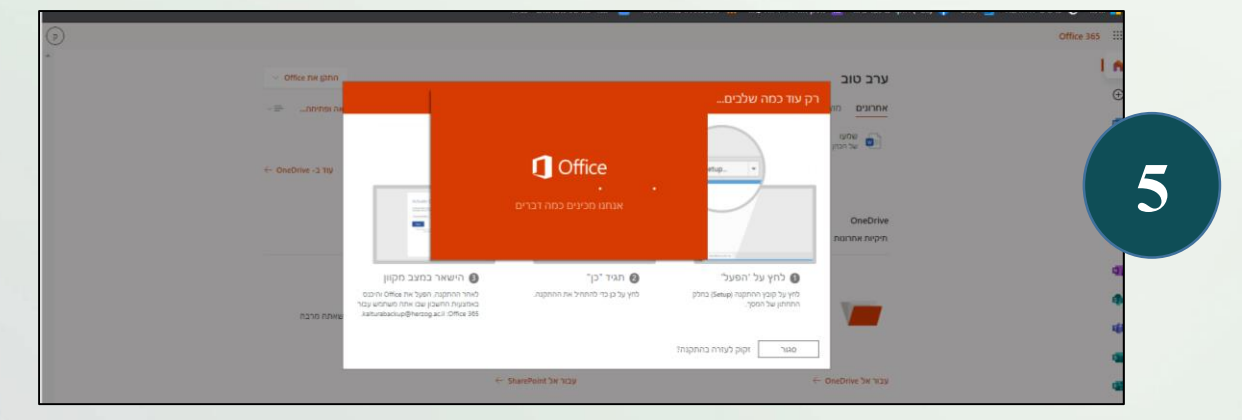

#### עקבו אחרי ההוראות עד להשלמת ההתקנה.

## הרצוג. לדעת. לחנך.

**בהצלחה!**

<span id="page-5-0"></span>כל הזכויות שמורות לספרייה ומחלקת המיחשוב $\Box$ 

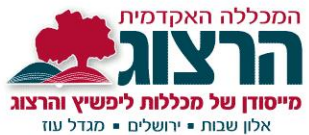

**העברת מיילים מכתובת המייל של הרצוג לכתובת מייל אישית:**

#### ניתן לצפות בסירטון זה :

<https://www.youtube.com/watch?v=yIvO2qWM3vE&feature=youtu.be>

#### או להיעזר בהוראות הבאות:

.1 כנסו למייל שלכם בהרצוג ובחרו בצד שמאל :הגדרות

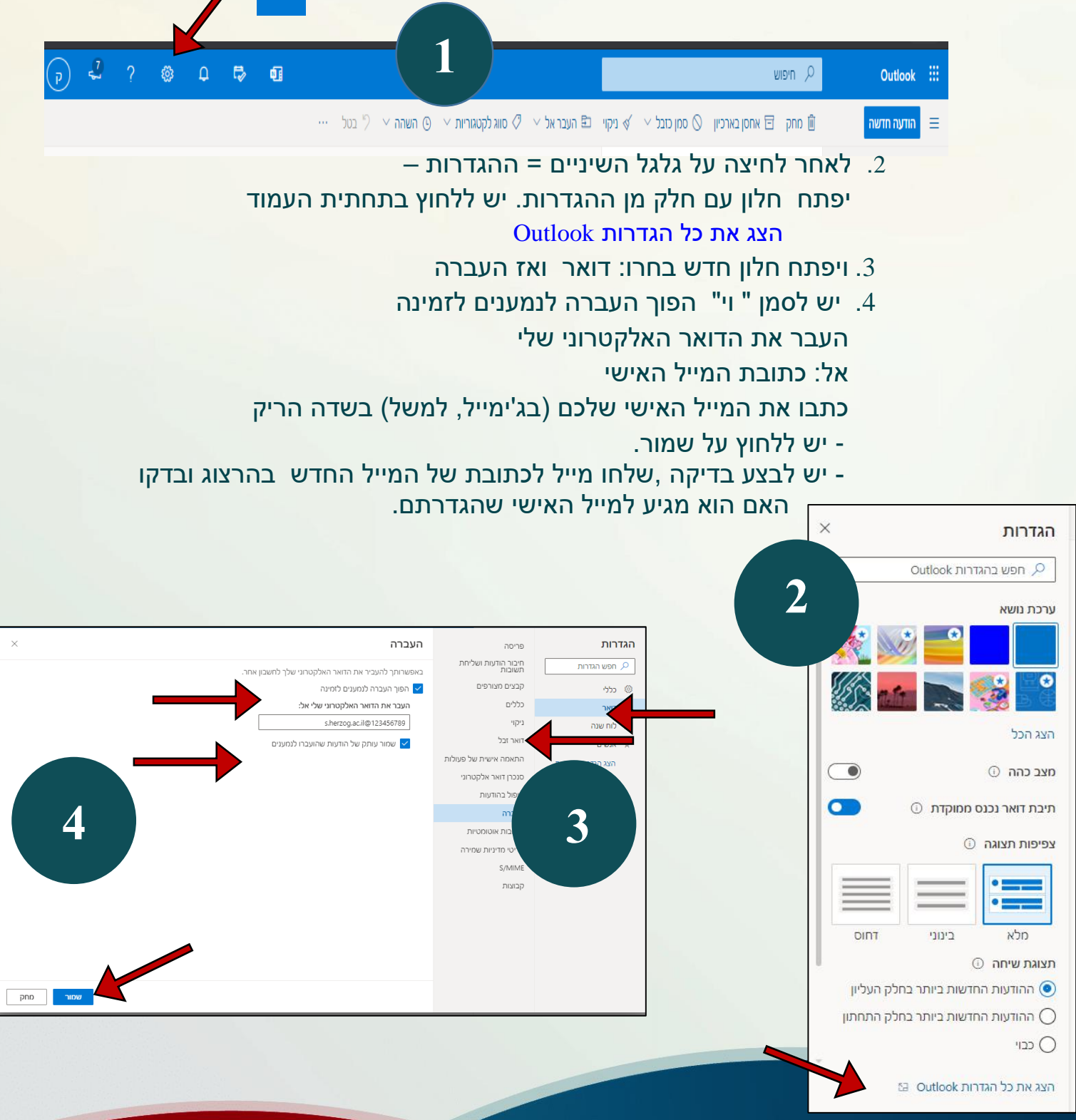

הרצוג. לדעת. לחנך.

כל הזכויות שמורות לספרייה ומחלקת המיחשוב $\Box$